# **How do I forward a referral?**

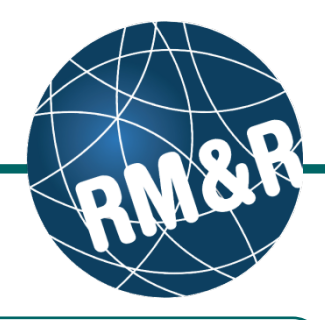

**What is forwarding a referral**

If this functionality is setup for your organization, you may choose to forward the referral to an alternative or more suitable program.

### **Step 1**

Access the Referral Queue by following the **'How do I access the referral queue'** guide.

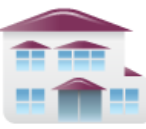

**Service Provider** Receive client referrals and manage vacancies.

### **Step 2**

Search for the patient you want to **forward**.

#### **Step 3**

Select the patient's referral. Selecting the patient's referral will change the background colour from white to dark blue **(3)**.

#### **Step 4**

Click the **Forward (4)** button located in the right panel.

#### **Step 5**

Select the most appropriate program. Selecting the progam will change the background colour from grey to dark blue **(5)**.

#### **Step 6**

Click the **Forward Referral (6)** button.

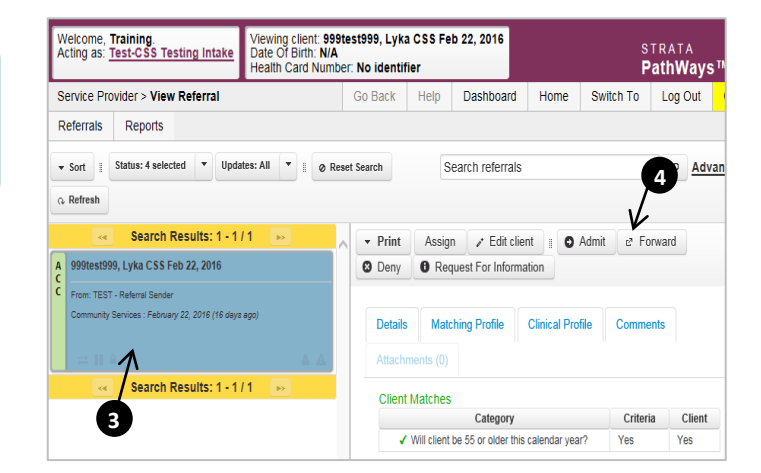

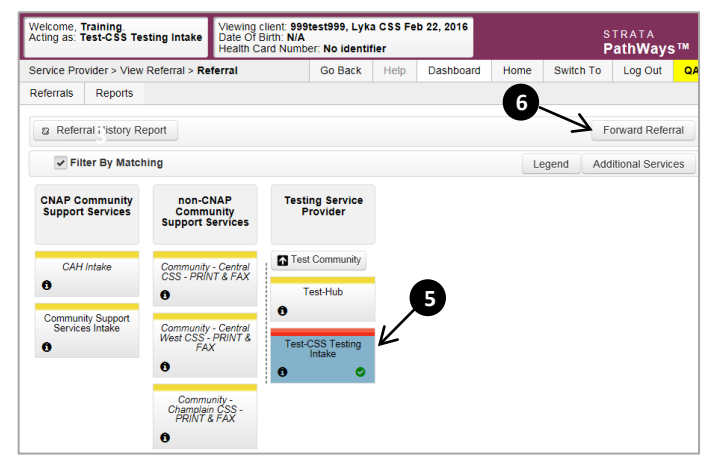

# **How do I forward a referral?**

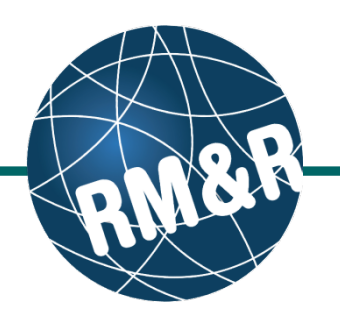

## **Step 7**

A pop-up window will appear requesting you to select a **Reason (7)**\*.

(\*reasons vary per care type)

## **Step 8**

Click either the **Cancel (8a)** or **Send Referrals (8b)** button.

- If you no longer want to forward the referral, click the **Cancel (8a)** button
- **If you want to forward the referral, click the Send Referrals (8b)** button

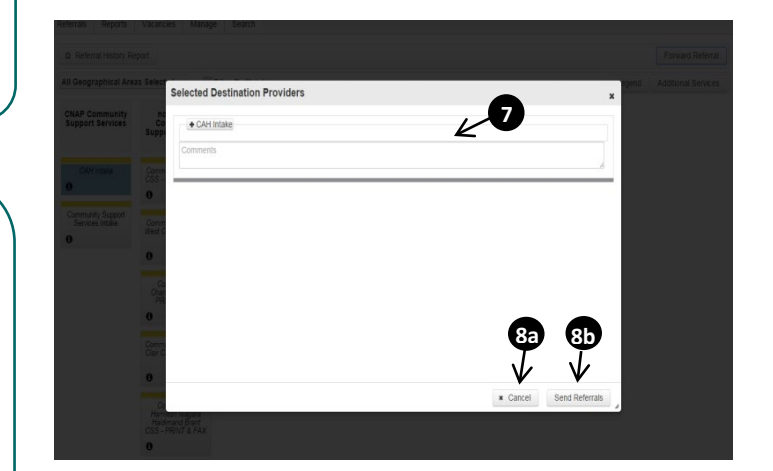